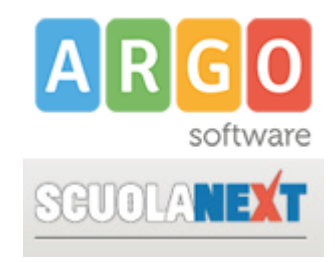

## **ATTIVAZIONE RICEVIMENTO ONLINE**

Viene di seguito illustrata la procedura per attivare la prenotazione online del ricevimento settimanale.

- 1. Accedere al registro elettronico ScuolaNext
- 2. Selezionare il menù "*Comunicazioni*" e fare click sull'icona *"Ricevimento Docenti*"

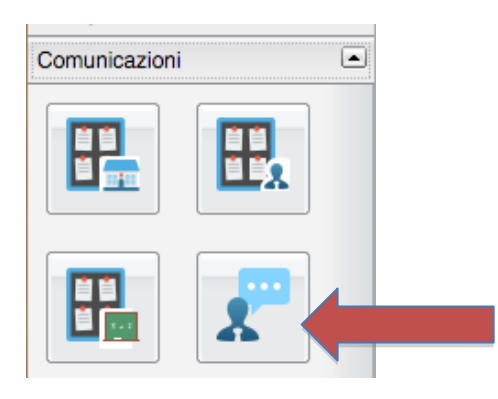

3. Si aprirà la seguente finestra:

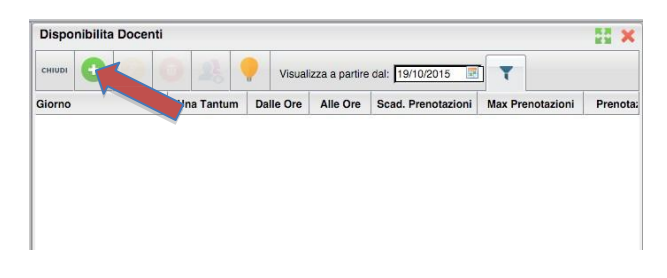

Fare click sul pulsante "+". Si aprirà la seguente finestra:

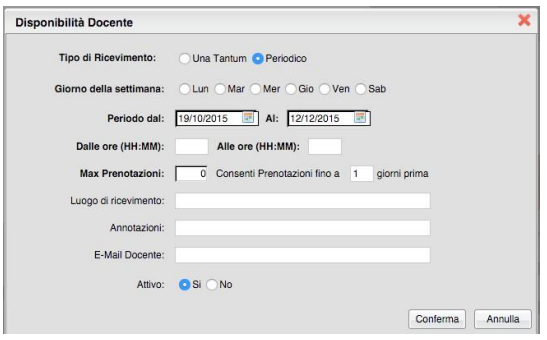

Compilare la scheda indicando:

PERIODO: deve coincidere con l'intero periodo del ricevimento settimanale (verificare circolare sul sito)

TIPO DI RICEVIMENTO: periodico

ATTIVO: si

**NB: ricordarsi di disattivare la disponibilità durante i periodi di sospensione del ricevimento settimanale**

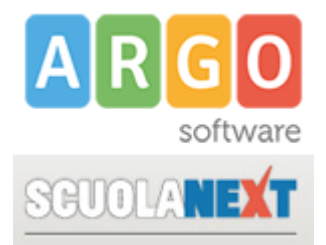

Su questa stessa pagina il sistema mostrerà tutte le giornate di ricevimento con rispettive prenotazioni. Evidenziando una delle giornate e facendo click sull'icona "visualizza elenco prenotazioni" sarà possibile verificare l'elenco delle prenotazioni in ordine di priorità.

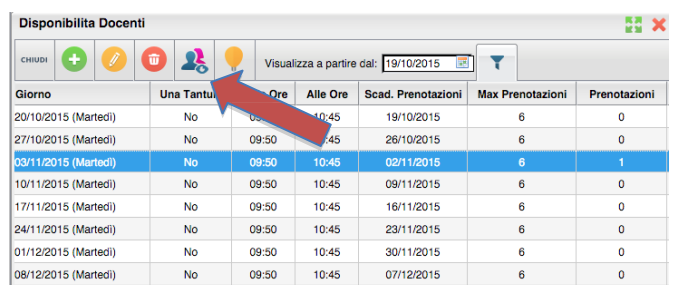

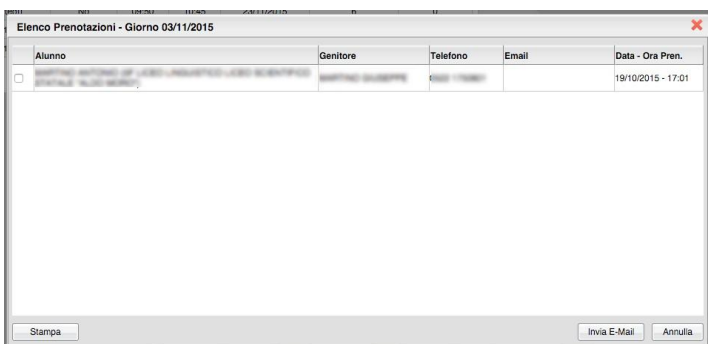